#### Unit OS2: Operating System Principles

2.5. Lab Manual

#### Copyright Notice

© 2000-2005 David A. Solomon and Mark Russinovich

- These materials are part of the *Windows Operating System Internals Curriculum Development Kit,* developed by David A. Solomon and Mark E. Russinovich with Andreas Polze
- Microsoft has licensed these materials from David Solomon Expert Seminars, Inc. for distribution to academic organizations solely for use in academic environments (and not for commercial use)

#### Roadmap for Section 2.5.

Lab experiments investigating:

- **Process Execution**
- O Object Manager & Handles
- **O** Interrupt Handling
- Memory Pools Labs
- **O** System Threads
- **O System Processes**

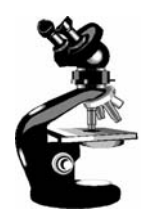

### Thread Activity with QuickSlice

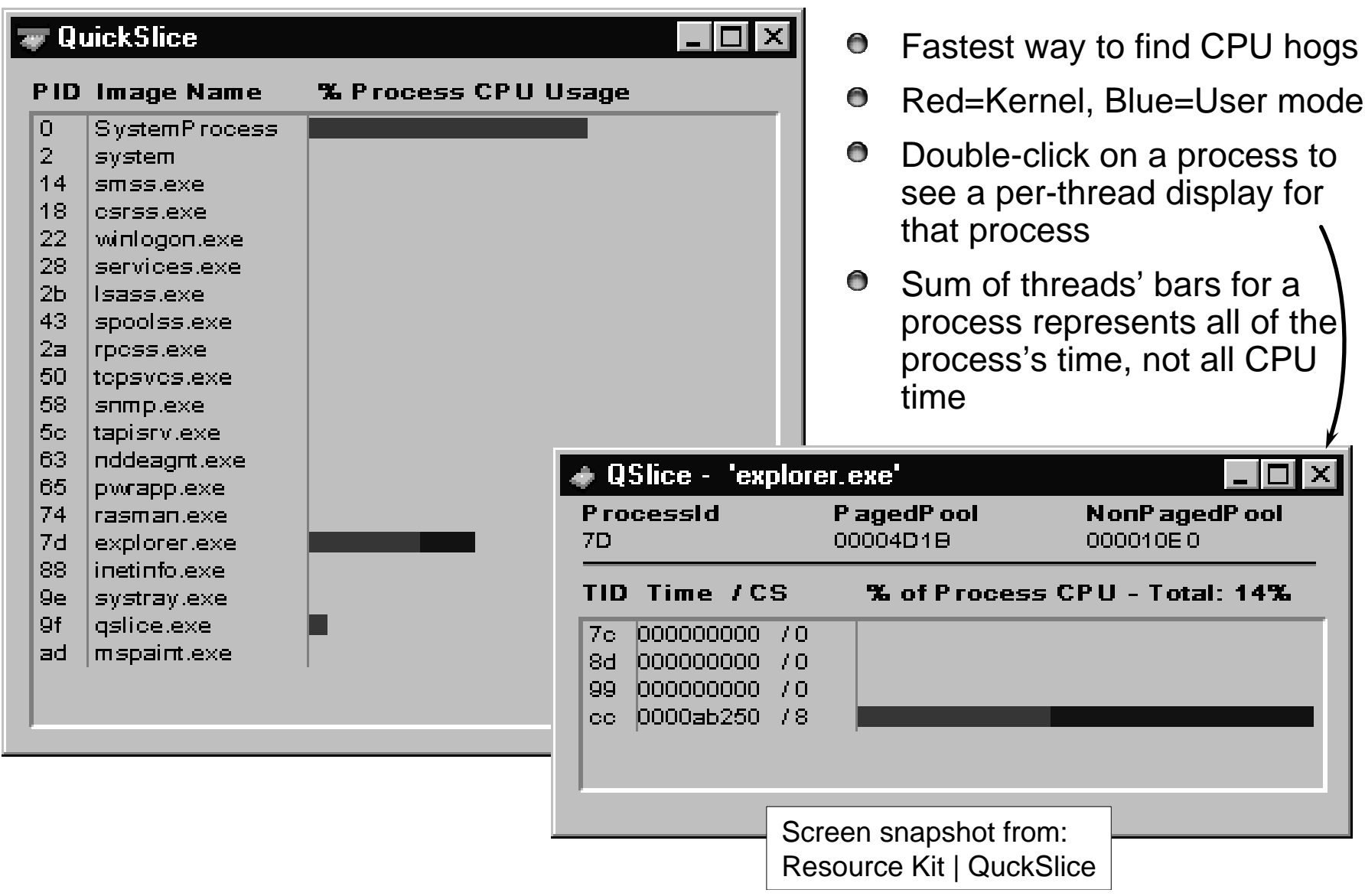

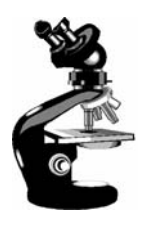

#### Process Info with Task Manager

 $\bullet$ Processes tab: List of processes

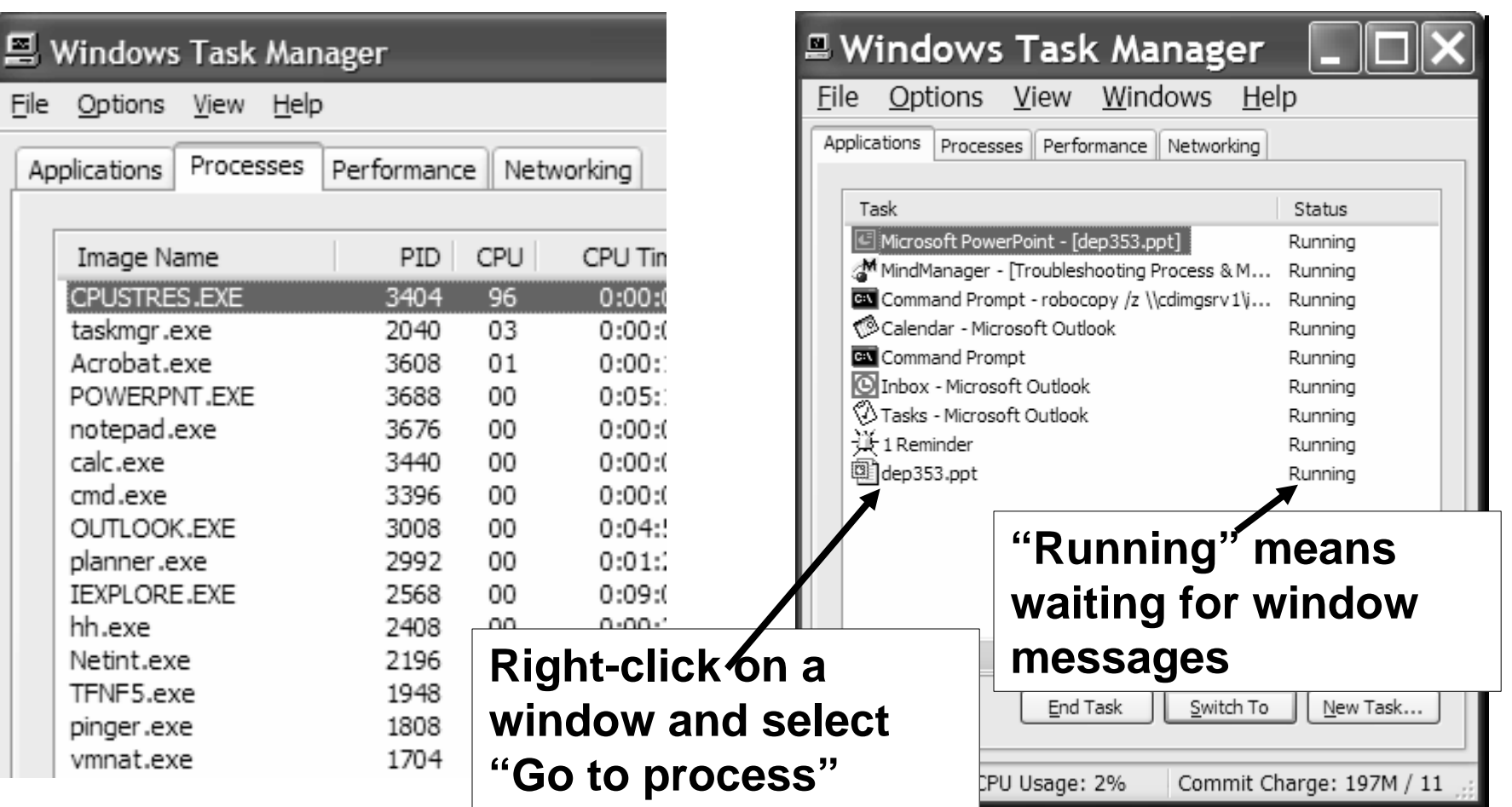

 $\bullet$ Applications tab: List of top level visible windows

#### Process Details with Process Explorer

#### "Super Task Manager"

Shows full image path, command line, environment variables,  $\bullet$ parent process, security access token, open handles, loaded DLLs & mapped files

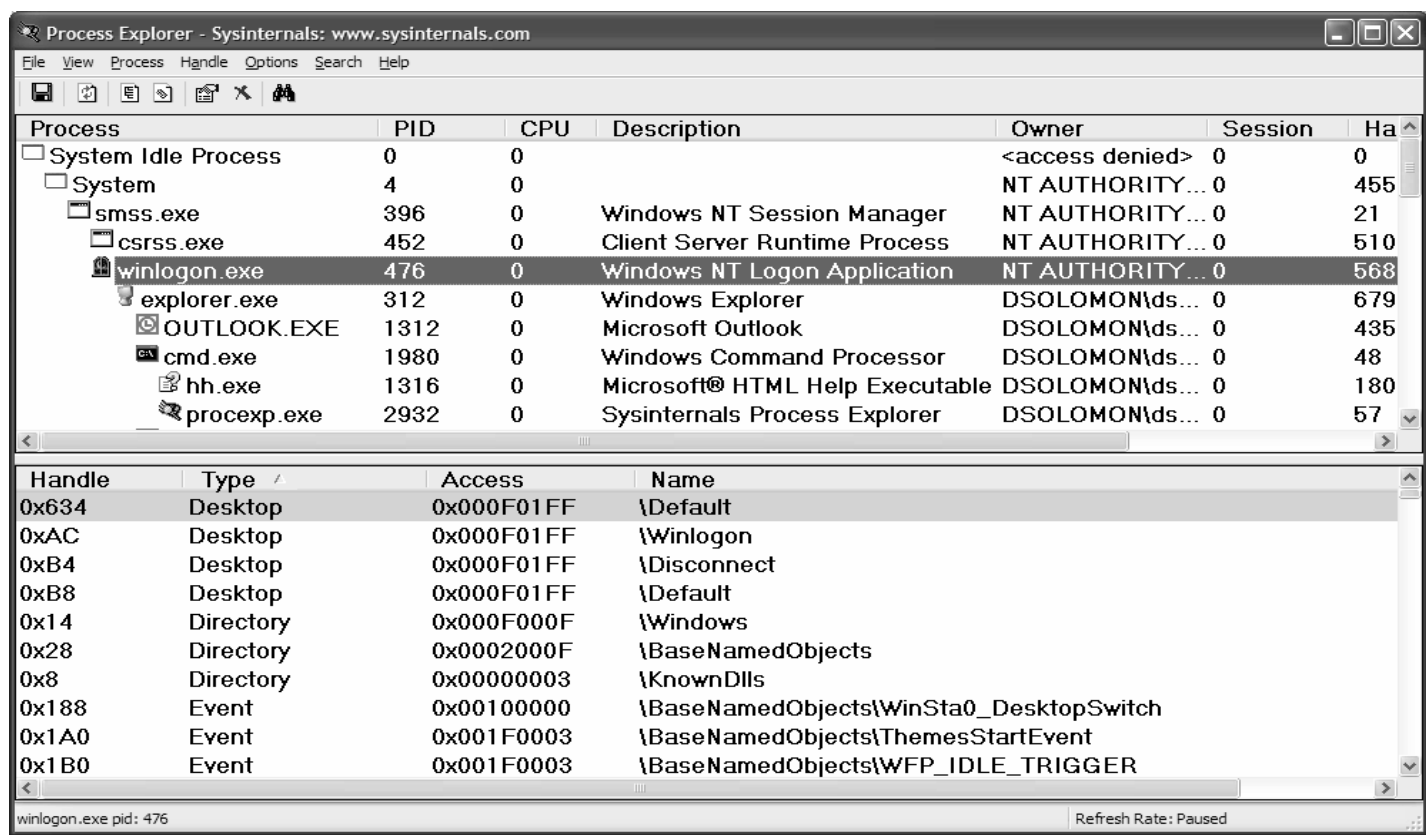

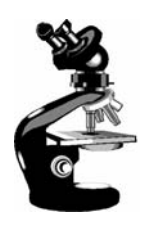

### The Process Explorer tool

- 1.Run Process Explorer & maximize window
- 2.Run Task Manager – click on Processes tab
- 3. Arrange windows so you can see both
- 4. Notice process tree vs flat list in Task Manager
	- $\bullet$ If parent has exited, process is left justified
- 5. Sort on first column ("Process") and note tree view disappears
- 6. Sort Process column 2 more times and tree view returns
	- $\bullet$  Can also Click on View->Show Process Tree or press CTRL+T to bring it back
- 7.Notice description and company name columns
- 8. Hover mouse over image name to see full path
- 9. Right click on a process and choose "Google"

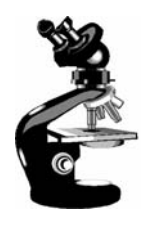

### Image Information

- Double click on Explorer.exe to bring up process properties
- Image tab:  $\bullet$ 
	- $\bullet$ Description, company name, version (from .EXE)
	- Full image path
	- $\bullet$ Command line used to start process
	- Current directory  $\bullet$
	- $\bullet$ Parent process
	- User name $\bullet$
	- $\bullet$ Start time

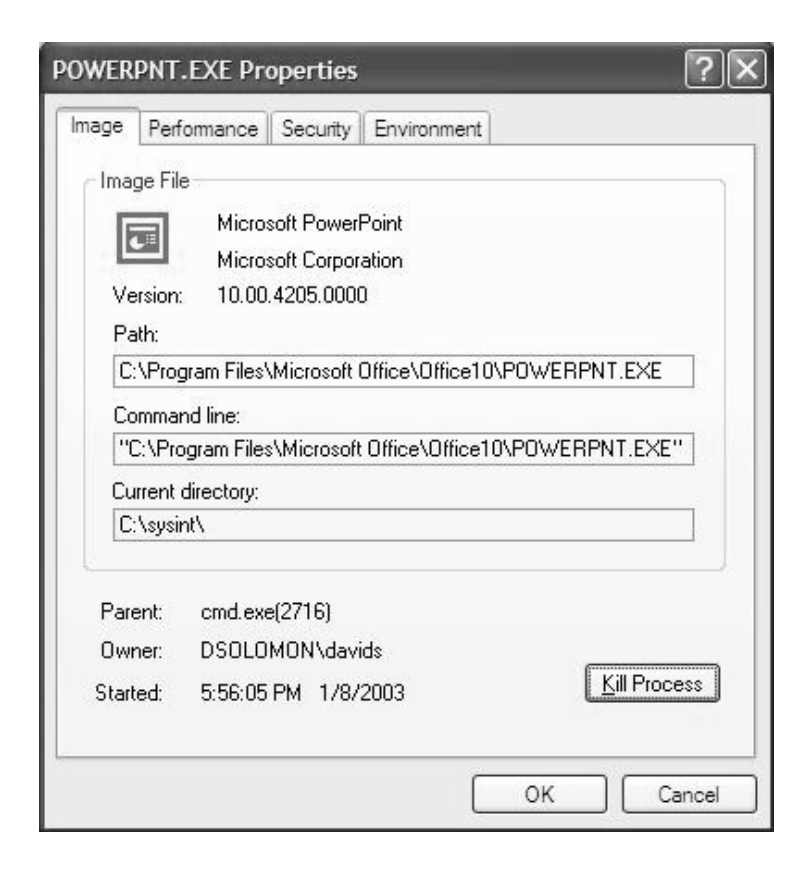

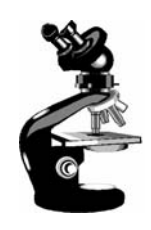

## Viewing the Process Tree

- 1. Look at process hierarchy with TLIST /T
	- 0 Start a Windows command prompt, then run Notepad from command prompt, then look at TLIST /T output
	- Exit the command prompt and notice "orphan"  $\bullet$ process with TLIST /T
- 2. Task Manager:
	- Applications tab: find the process that owns a 0 window (right mouse click on window title)
	- Process tab: add a few additional columns: Virtual  $\bullet$ Memory size, Handle count, Thread count
		- Windows: add I/O counters; right click on a process &  $\bullet$ notice "end process tree" option

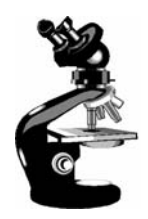

#### Viewing the Base HALs

#### **Windows 2000/XP/2003 HALs (see \windows\driver cache\i386\driver.cab)**

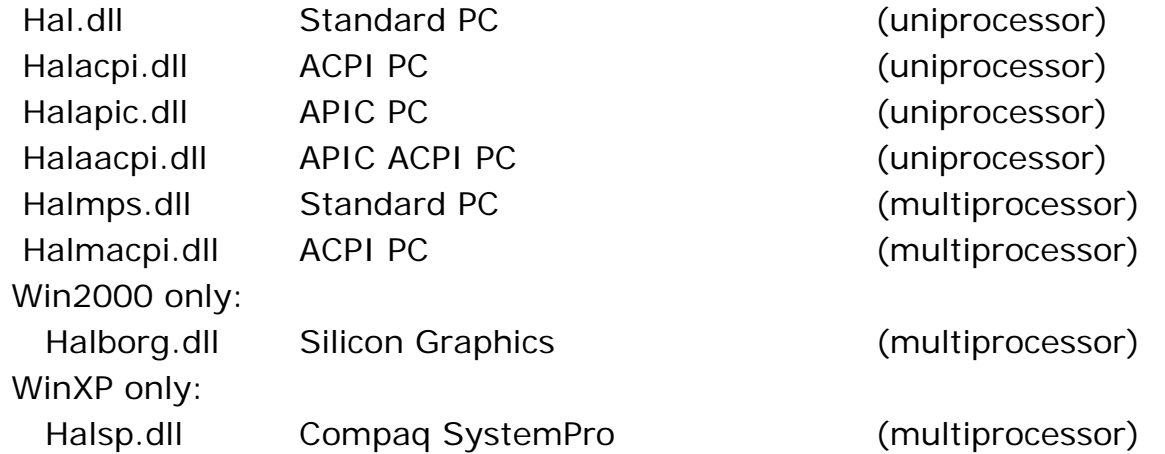

#### **Additional NT4 HALs (see Knowledge Base article 156358)**  $\bullet$

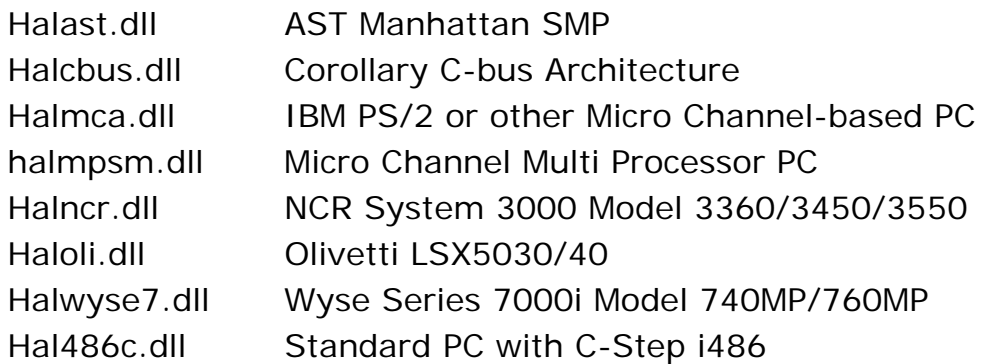

# C

### Determining Which HAL You're Running

● Selected at installation time

- O See \windows\repair\setup.log to find out which one
- Can select manually at boot time with /HAL= in boot.ini

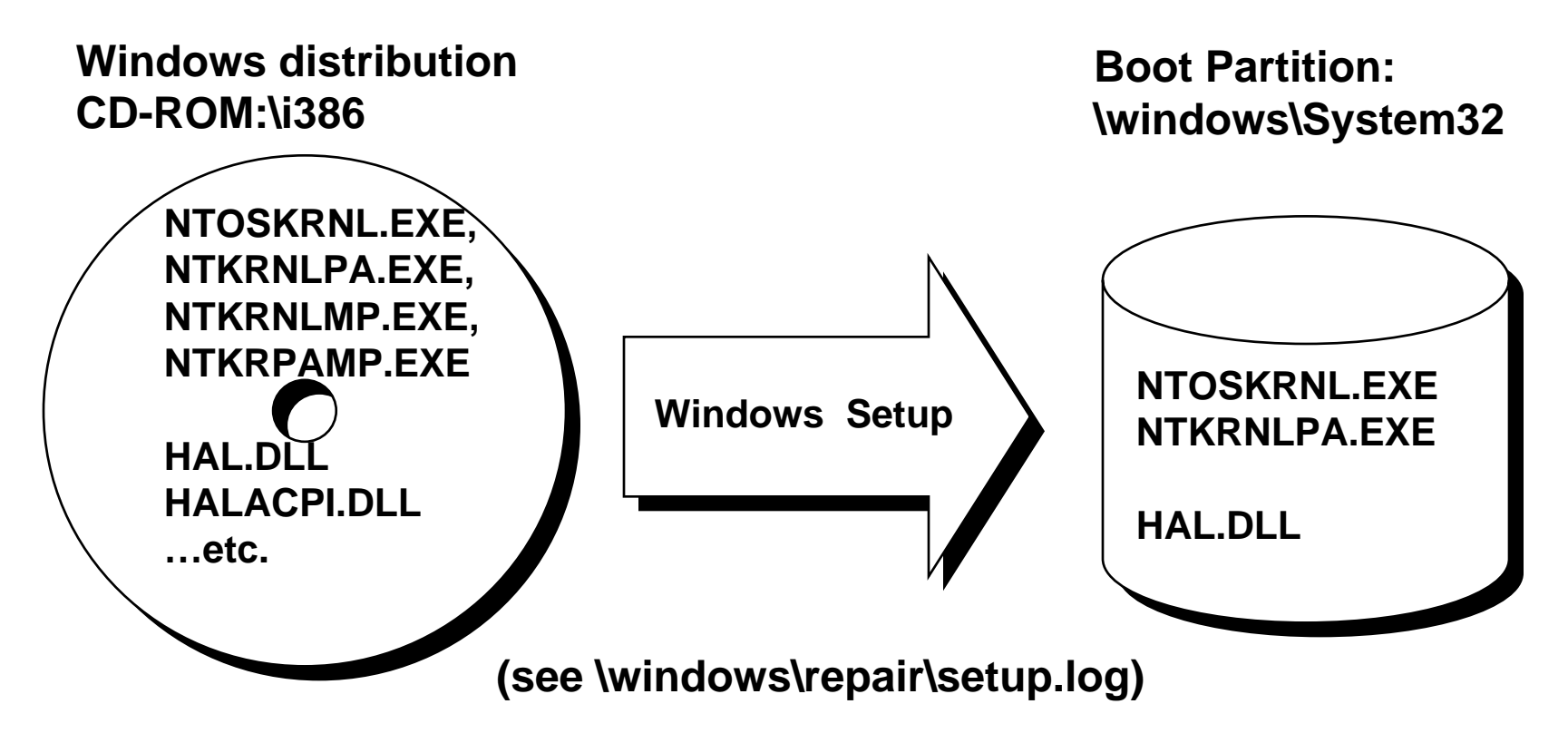

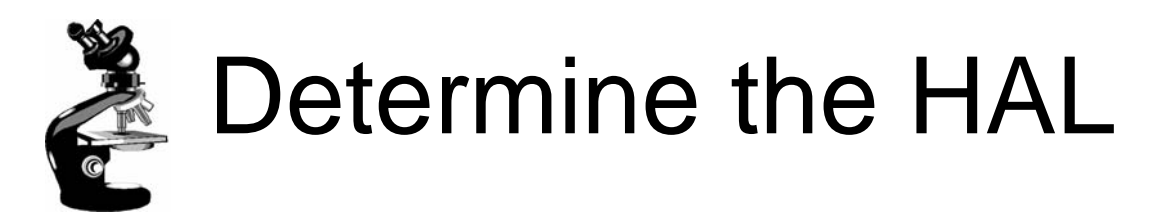

- Can also see by viewing the "device drivers" for the **Computer** 
	- Go to Control Panel->System Hardware tab  $\bullet$
	- Click on "Device Manager"  $\bullet$
	- Click on "Computer"  $\bullet$
	- Right click/Properties on "driver" for P  $\bullet$

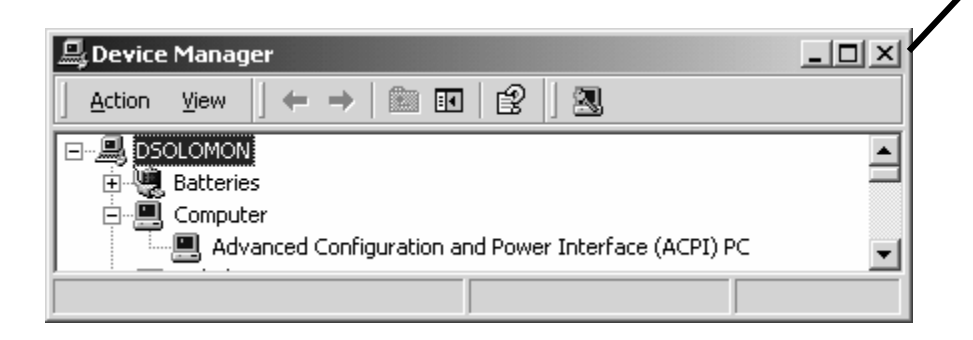

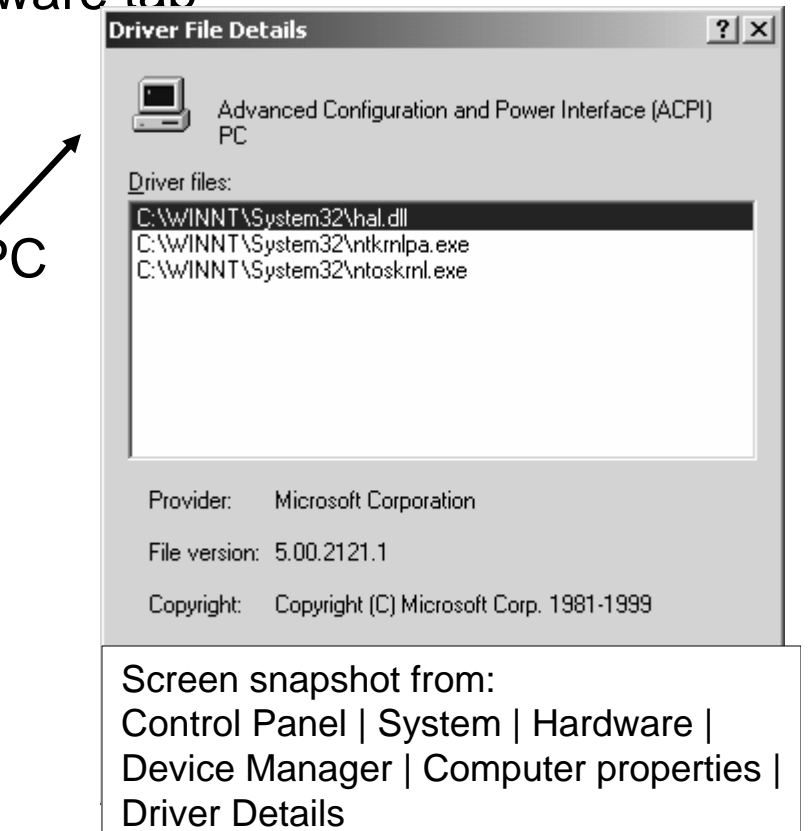

#### Examining NTOSKRNL & HAL Image Dependencies

•**Tool: Dependency Walker (Depends.Exe in Resource Kit & Platform SDK)** •**Allows viewing of image->DLL relationships, imports, and exports**

#### O NTOSKRNL.EXE

**C** Executive and Kernel

- **O** HAL.DLL
	- Hardware Abstraction Layer - interface to hardware platform

#### O BOOTVID.DLL

- O Boot video driver
- Added in Win2000

#### **O KDCOM.DLL**

**O** Kernel debugger communication code

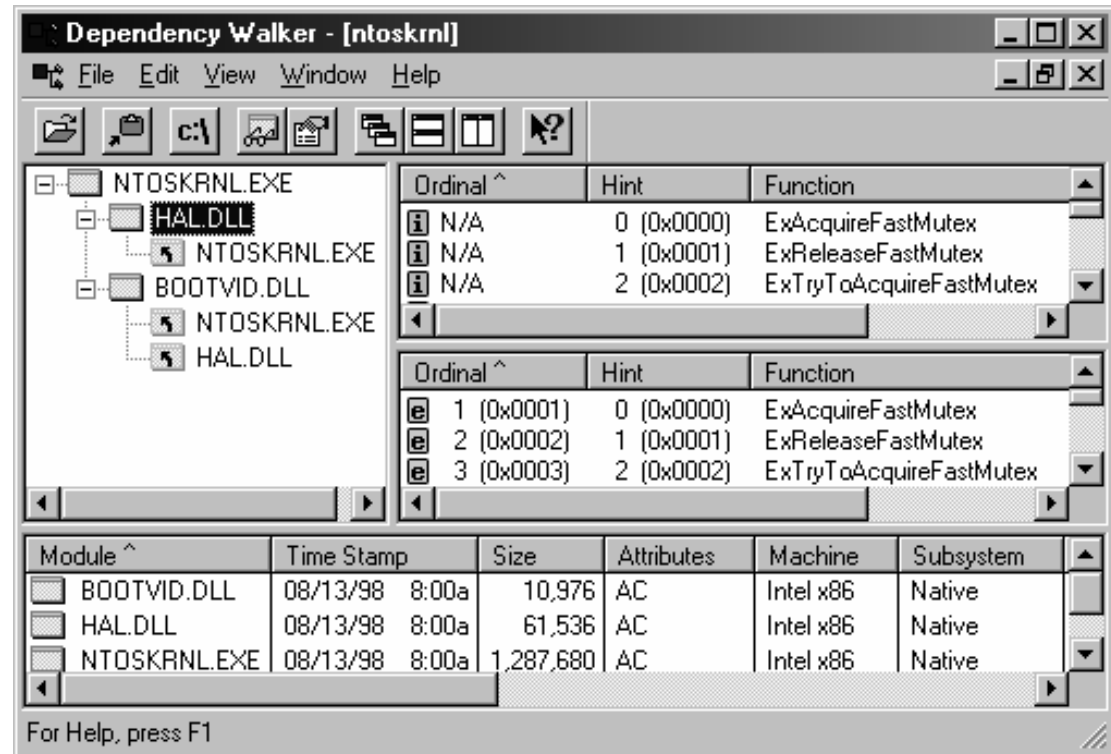

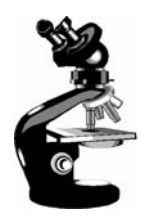

### Installed Device Drivers

- O Separate loadable modules (drivername.SYS)
	- **O** Linked like .EXEs
	- Typically linked against NTOSKRNL.EXE and HAL.DLL
	- Only one version of each driver binary for both uniprocessor (UP) and multiprocessor (MP) systems…
	- … but drivers call routines in the kernel that behave differently for UP vs. MP Versions
- **O** Defined in registry
	- $\bullet$  Same area as Windows services (t.b.d.) differentiated by Type value
- **O** Several types:
	- "ordinary", file system, NDIS miniport, SCSI miniport (linked against port drivers), bus drivers
	- **O** More information in I/O subsystem section
- To view loaded drivers, run drivers.exe
	- Also see list at end of output from pstat.exe includes addresses of each driver
- **O** To view installed drivers:
	- System properties->Hardware Tab->Device Manager
	- Msinfo32->Software Environment->System Drivers

#### Peering into Undocumented Interfaces

- Exported symbols
	- Functions and global variables Microsoft wants visible outside the  $\bullet$ image (e.g. used by device drivers)
	- About 1500 symbols exported
	- Ways to list:

Dependency Walker (File->Save As)

Visual C++ "link /dump /exports ntoskrnl.exe"

#### **C** Global symbols

- Over 9000 global symbols in XP/Server 2003 (Windows NT 4.0 was  $\bullet$ 4700)
	- Many variables contain values related to performance and memory policies
- Ways to list:  $\bullet$ 
	- Visual C++: "dumpbin /symbols /all ntoskrnl.exe" (names only)
	- Kernel debugger: "x nt!\*"
		- Module name of NTOSKRNL is "NT"

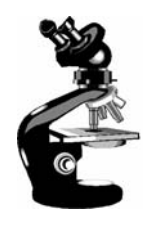

### Image Subsystem Type

● Look at subsystem startup information in registry

Using EXETYPE, look at subsystem types for:

\windows\system32\notepad.exe, cmd.exe,  $\bullet$ csrss.exe

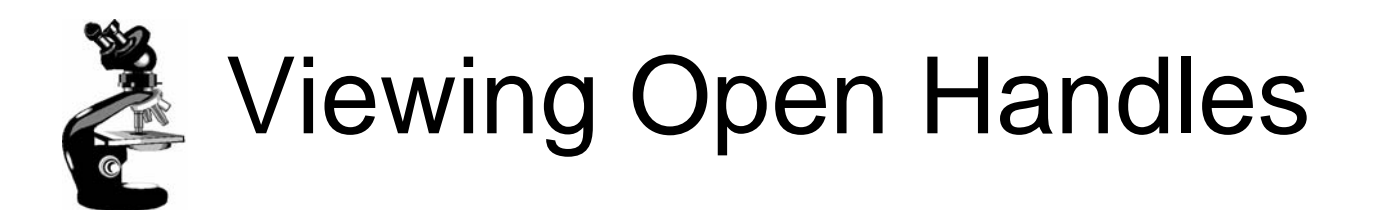

- **P Process Explorer (GUI version) or handle (character** cell version) from www.sysinternals.com
	- $\bullet$ Uses a device driver to walk handle table, so doesn't need Global Flag set

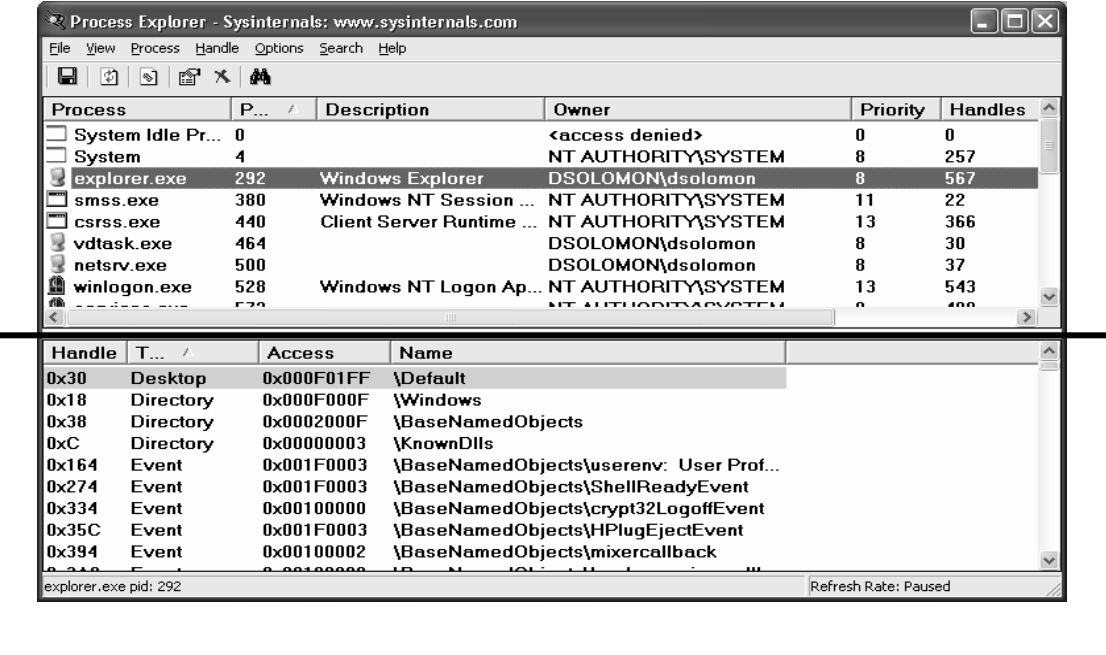

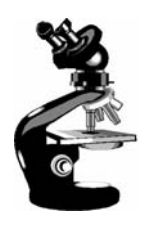

#### Experiment with Handle-tool

#### 0 Handle View

- $\bullet$ Suggestion: sort by type or path column
- $\bullet$ Objects of type "File" and "Key" are most interesting for general troubleshooting
- By default, shows named objects  $\bullet$ 
	- $\bullet$ Click on Options->Show Unnamed Objects
- $\bullet$ Solve file locked errors
	- Use the search feature to determine what process is holding a file or directory  $\bullet$ open
	- $\bullet$ Can even close an open files (be careful!)
- $\bullet$ Understand resources used by an application
	- $\bullet$ Files
	- $\bullet$ Registry keys
- Detect handle leaks using refresh difference highlighting  $\bullet$ 
	- $\bullet$ Can also view the state of synchronization objects (mutexes, semaphores, events)

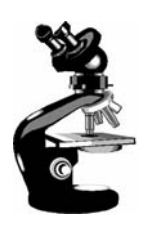

## Maximum Number of Handles

- 1. Run Process Explorer, and click View and then System Information. Open a command prompt.
- 2. Run the testlimit -h
	- • When Testlimit fails to open a new handle, it will display the total number of handles it was able to create.
	- • If the number is less than approximately 16 million, you are probably running out of paged pool before hitting the theoretical per-process handle limit.
- 3. kill the testlimit process by closing the commandprompt window; thus closing all the open handles.

### Viewing Open Handles with Kernel Debugger

**O** If looking at a dump, use !handle in Kernel Debugger (see help for options)

**lkd> !handle 0 f 9e8 file**

**processor number 0 Searching for Process with Cid == 9e8 Searching for handles of type file**

**PROCESS 82ce72d0 SessionId: 0 Cid: 09e8 Peb: 7ffdf000 ParentCid: 06ec**

**DirBase: 06602000 ObjectTable: e1c879c8 HandleCount: 430. Image: POWERPNT.EXE**

**…**

**0280: Object: 82c5e230 GrantedAccess: 00120089**

**Object: 82c5e230 Type: (82fdde70) File ObjectHeader: 82c5e218**

**HandleCount: 1 PointerCount: 1**

**Directory Object: 00000000 Name:**

**\slides\ntint\new\4-systemarchitecture.ppt {HarddiskVolume1}**

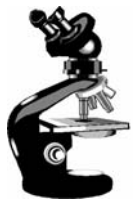

# Troubleshooting a Pool Leak

#### ● Run NotMyFault and select "Leak Pool"

(available from http://www.sysinternals.com /files/notmyfault.zip )

- Allocates paged pool buffers and doesn't free them
- **OStops leaking when you** select "Stop Leaking"

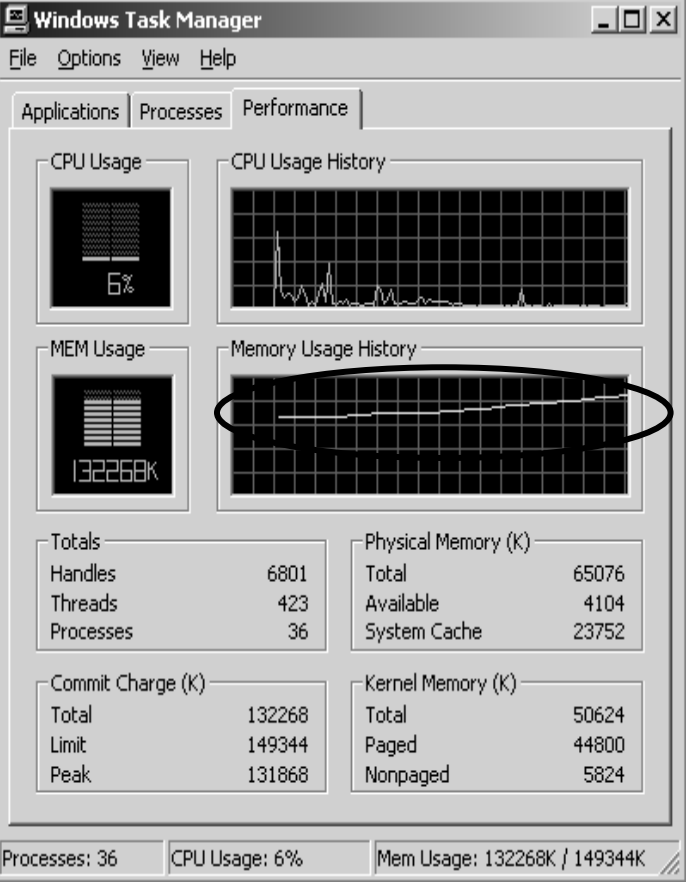

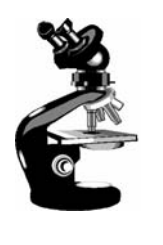

#### Determining the Maximum Pool Sizes

- **O** Three options:
	- 1.Poolmon (in Support Tools and Device Driver Kit)
	- 2.Kernel Debugger *!Poolused* command
	- 3.Driver Verifier (in Windows 2000 and later)

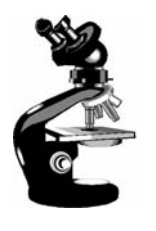

#### Mapping a System Thread to a Device Driver

- 1. Generate network file access activity, for example: "dir \\computername\c\$ /s"
	- • System process should be consuming CPU time
- 2. Open System process process properties
- 3. Go to Threads tab
- 4. Sort by CPU time and find thread(s) running
- 5. Determine what driver these are in

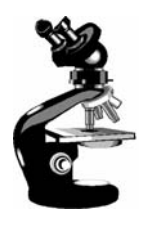

#### Identifying System Threads in the System Process

- To really understand what's going on, must find which driver a thread "belongs to"
- With standard user-mode tools:
	- 1. PerfMon: monitor %Processor time for each thread in System process & determine which thread(s) are running
	- 2. Pviewer: get "Start address" (address of thread function) of running thread(s)
	- 3. Pstat: find which driver thread start address falls in

 $\triangleright$  Look for what driver starts near the thread start address

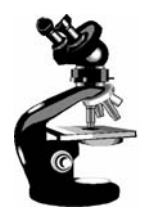

#### Solitaire as a Service

Create a service to run Sol.exe

Sc create dumbservice binpath= c:\windows\system32\sol.exe

- **O** Start the service
	- Use the GUI, or type "sc start dumbservice", or "net start.."
- Quickly run Process Explorer and look at handle table for sol.exe
	- Notice name of Windowstation object
- O Open services.msc; mark service "Allow Service to Interact with Desktop"
- O Start the service again and in Process Explorer, look at handle table for sol.exe
	- Notice name of Windowstation object

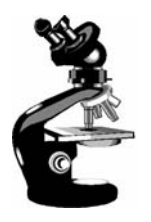

### Listing Installed Services

#### Not always a 1-to-1 mapping

- Some service processes contain more than one service  $\bullet$ 
	- Conserves virtual memory, reduces boot time
- This is up to the developer of the service  $\bullet$
- Service properties displayed through Control Panel (services.msc) show name of .EXE
	- But not which process the services is running in $\bullet$

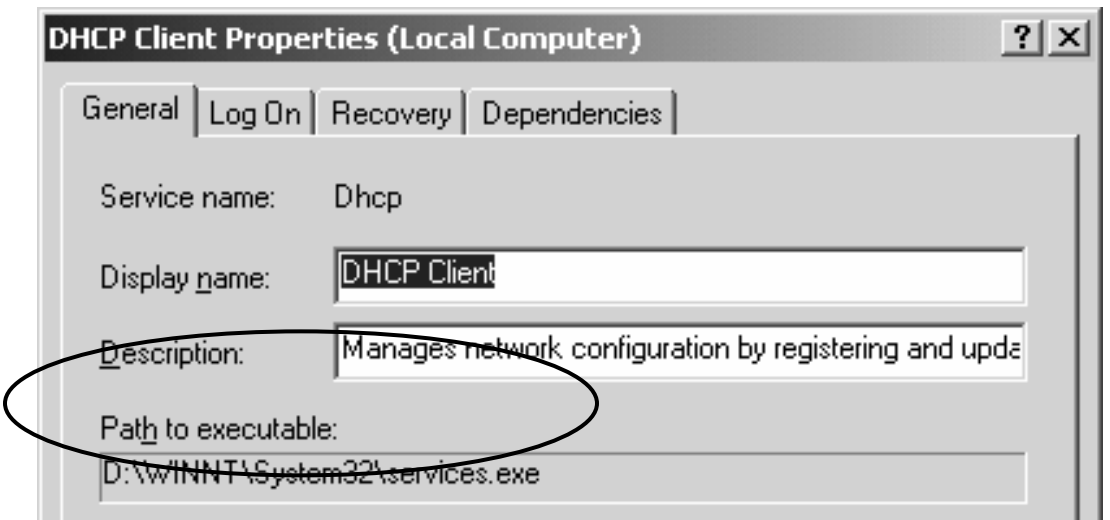

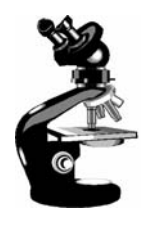

#### Viewing Service Details Inside Service Processes

- Tlist /S (Debugging Tools) or Tasklist /svc (XP/2003) list internal name of services inside service processes
- **Process Explorer shows more: external display name** and descriptionsvchost.exe Properties

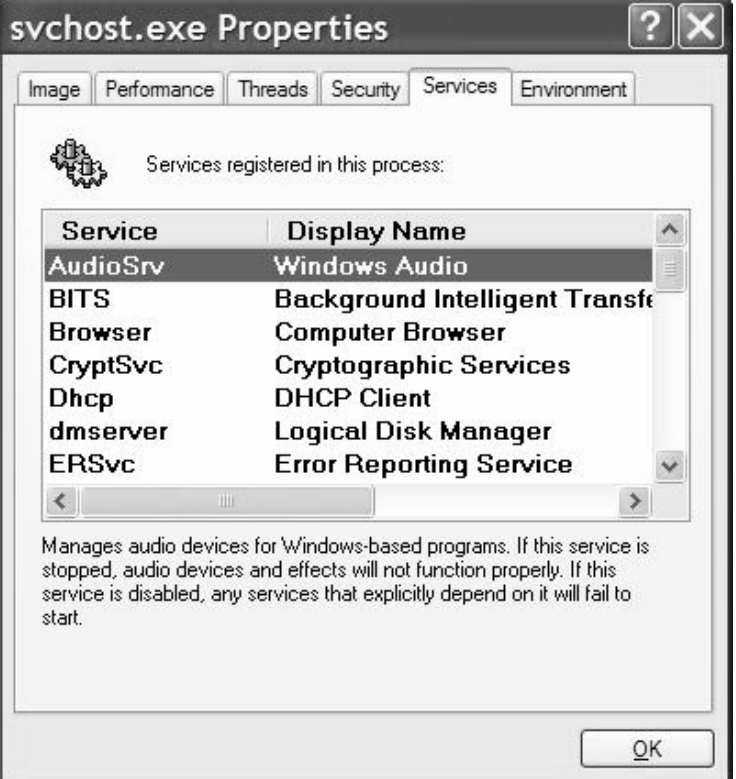

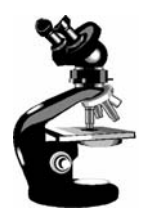

#### Viewing Services Running Inside Processes

- 1.Open a command prompt
- 2.Type "tasklist /svc"
- 3. Find the Svchost.exe process with the most services inside it
- 4. In Process Explorer, double click on that Svchost.exe process
- 5. Click on Services tab
- 6. Notice extra details about each service displayed by Process Explorer

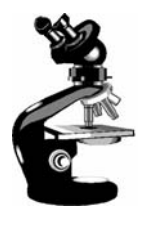

#### Service Configuration & Control Tools

To view & control services:

Control Panel->Administrative Tools->Services $\bullet$ 

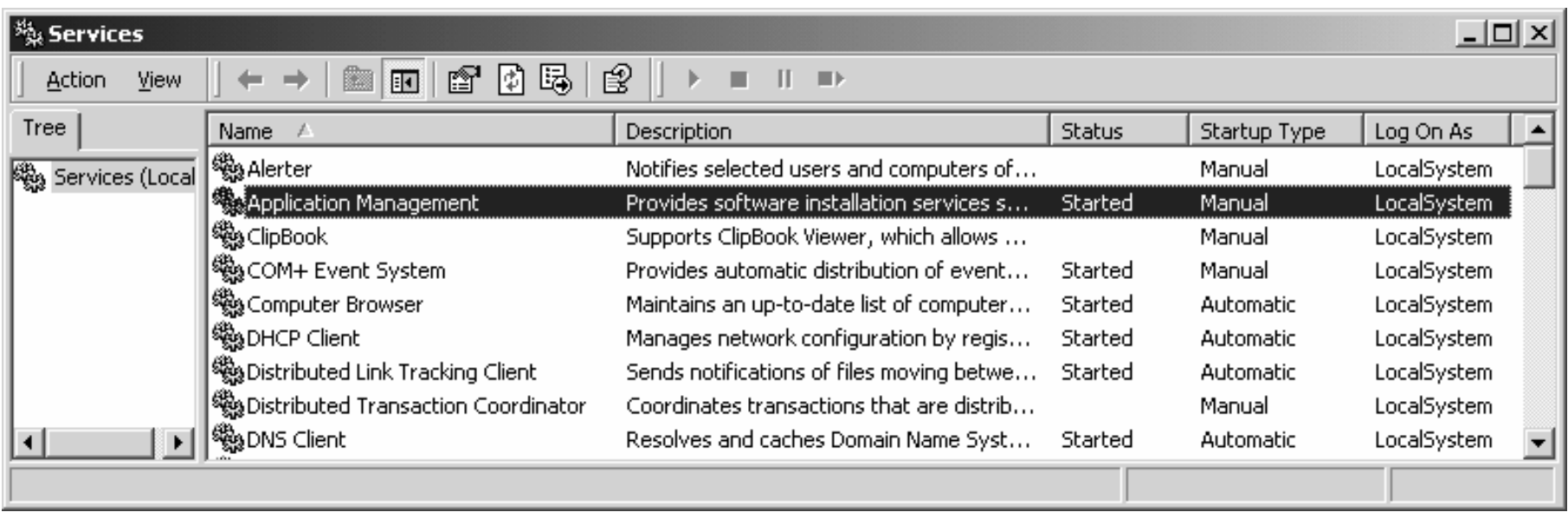

● No option to add/remove – done at install/uninstall time